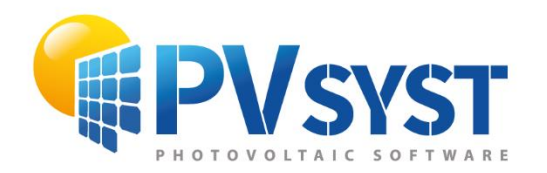

**PVSYST SA TUTORIAL** 

# PVSYST<sub>7</sub>

# **3D Scene** export procedures

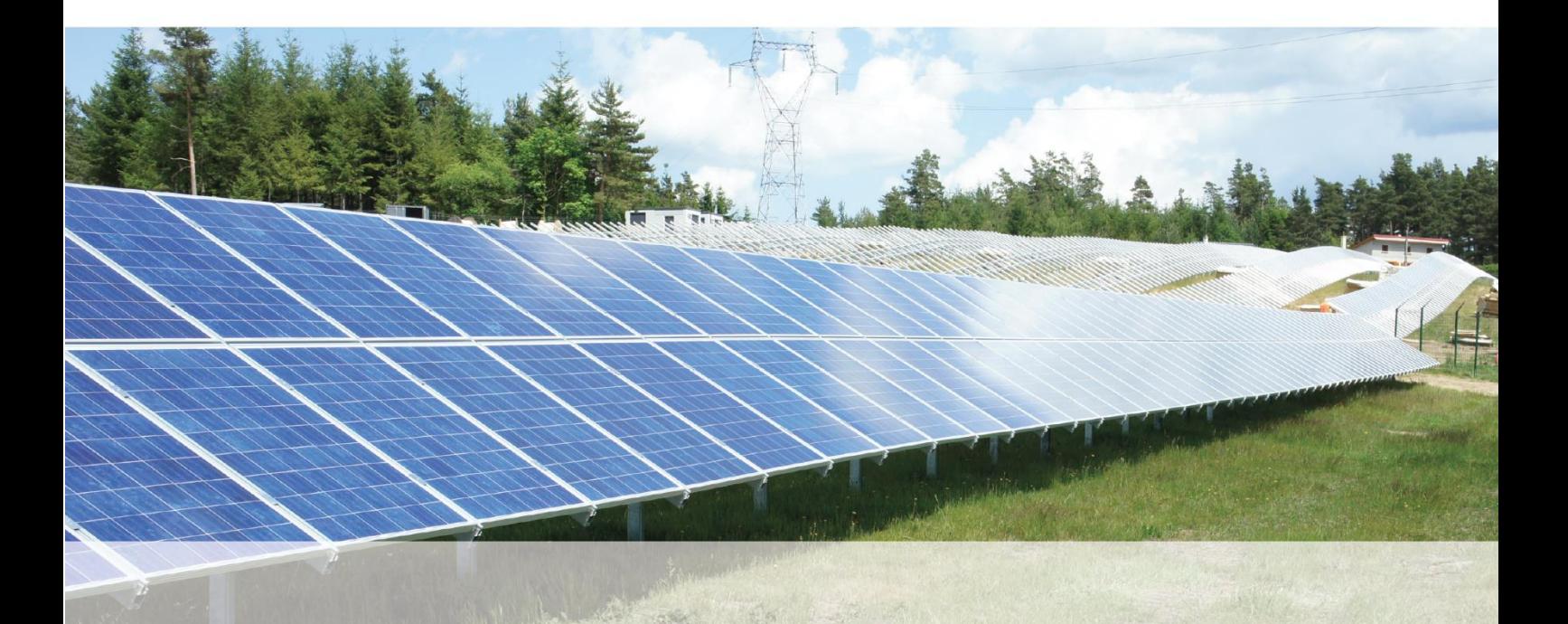

# **INTRODUCTION**

This document describes different 3D export and import procedures to PVsyst, from the following software packages:

- SketchUp
- Plug-in PV Archelios Pro
- PVcase Ground Mount
- PVcase Roof Mount
- PVcase to PVsyst 6.8
- Virto.CAD Ground Mount

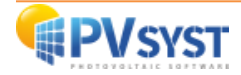

# Table of contents

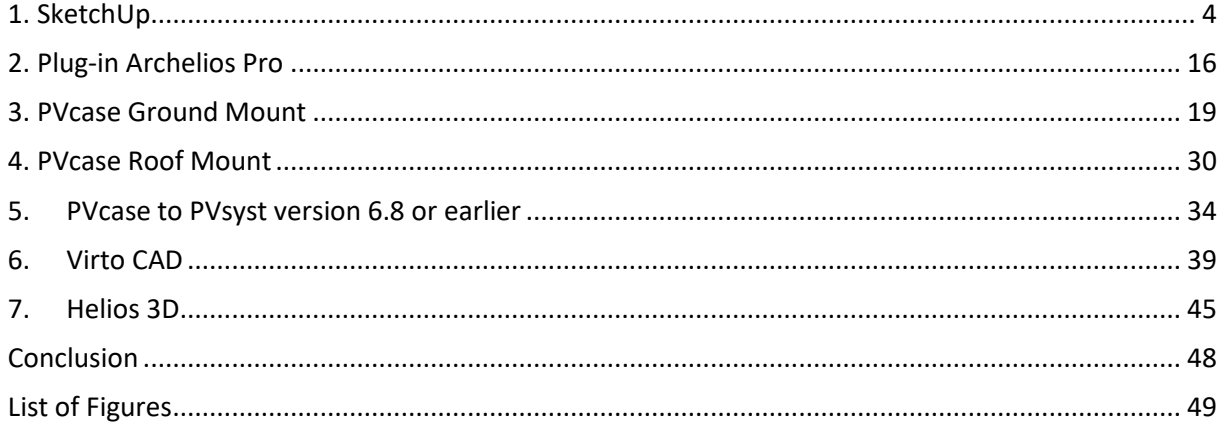

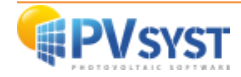

# <span id="page-3-0"></span>1. SketchUp

# 1.1. The 3D scene in SketchUp

It is possible to model a 3D scene in SketchUp with buildings, trees and other objects that may shade the PV modules.

First you need to define the 3D scene, for example a simple building with a 25° sloping roof.

Here are the dimensions of the example below:

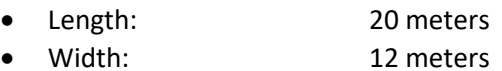

- Height under roof: 6,10 meters
- Total height: 8,89 meters

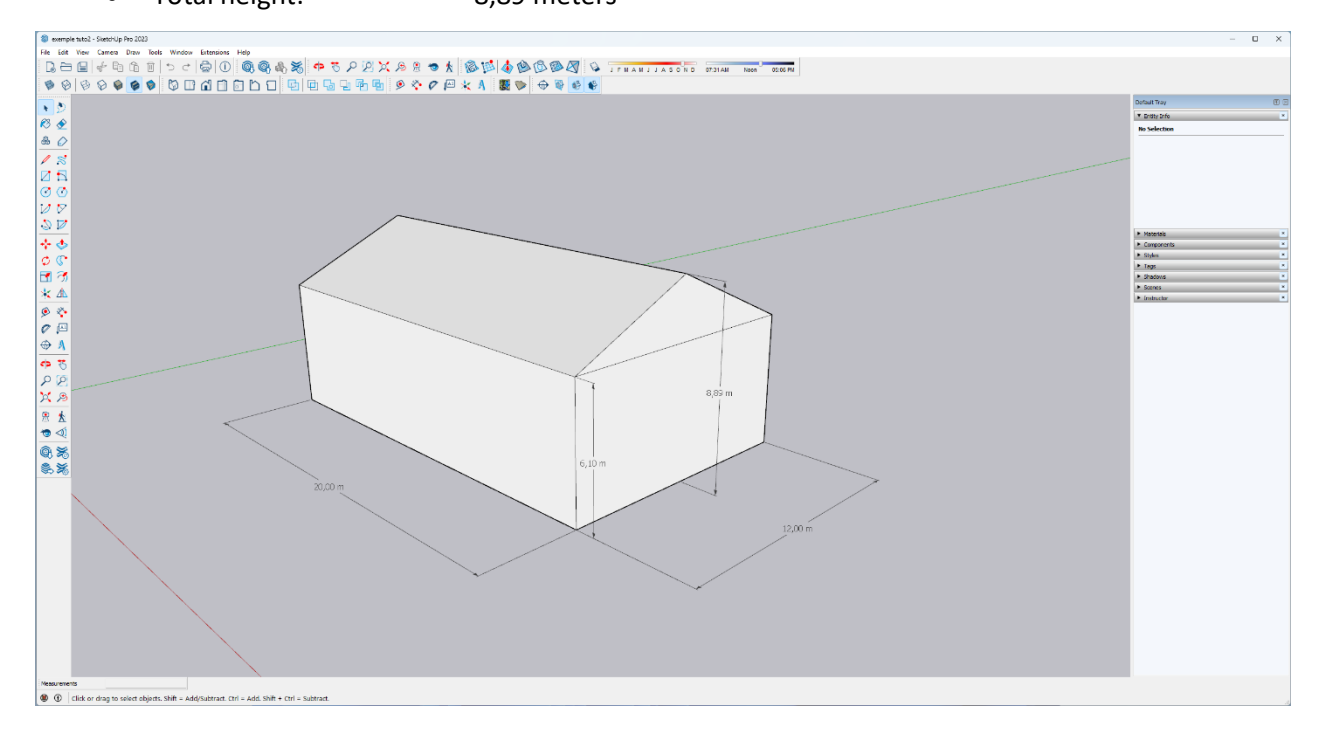

*Figure 1 : 3D Scene in SketchUp*

Once you have drawn the structure, you can create the PV module.

For this tutorial, a 300Wp PV module is considered with the following dimensions:

- Length: 1,640 meters
- Width: 0,99 meters
- Thickness: 0,09 meters

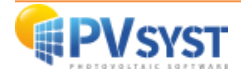

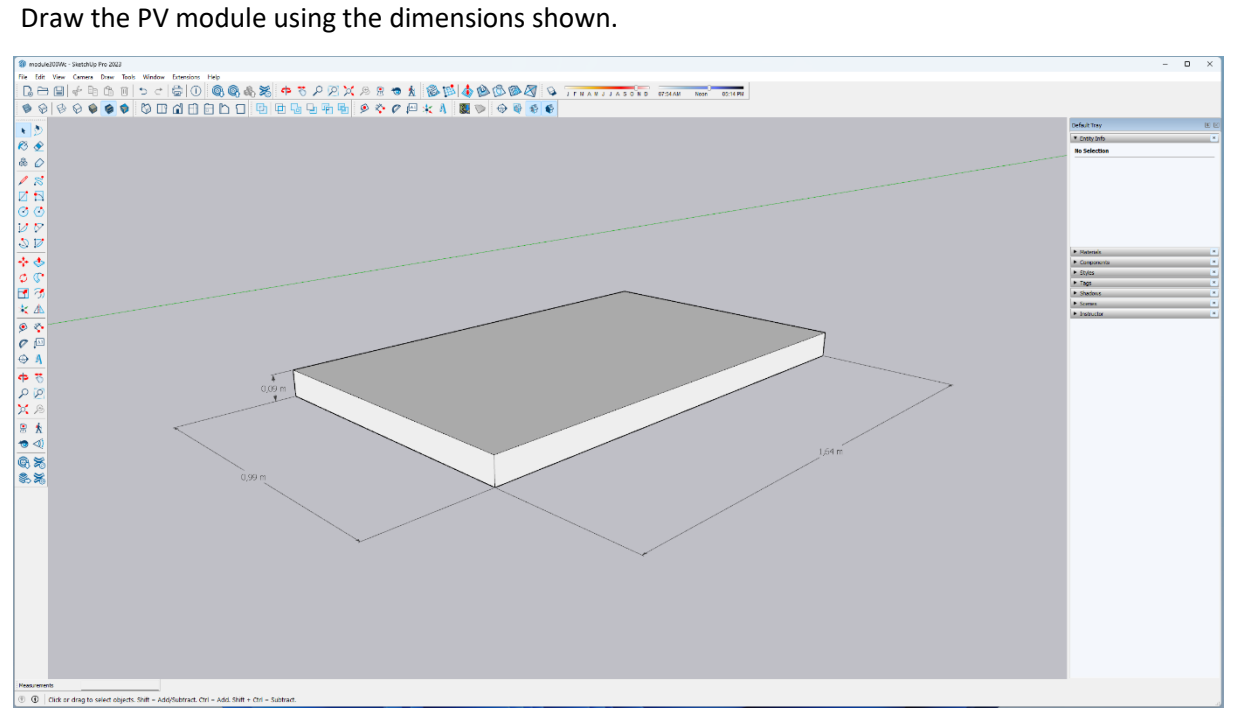

*Figure 2 : 3D scene of a PV module in SketchUp*

# 1.2. Defining material

After the dimensioning, it is important to define the material of the active surface of the PV module. This is created using the *Material* palette on the right of the window.

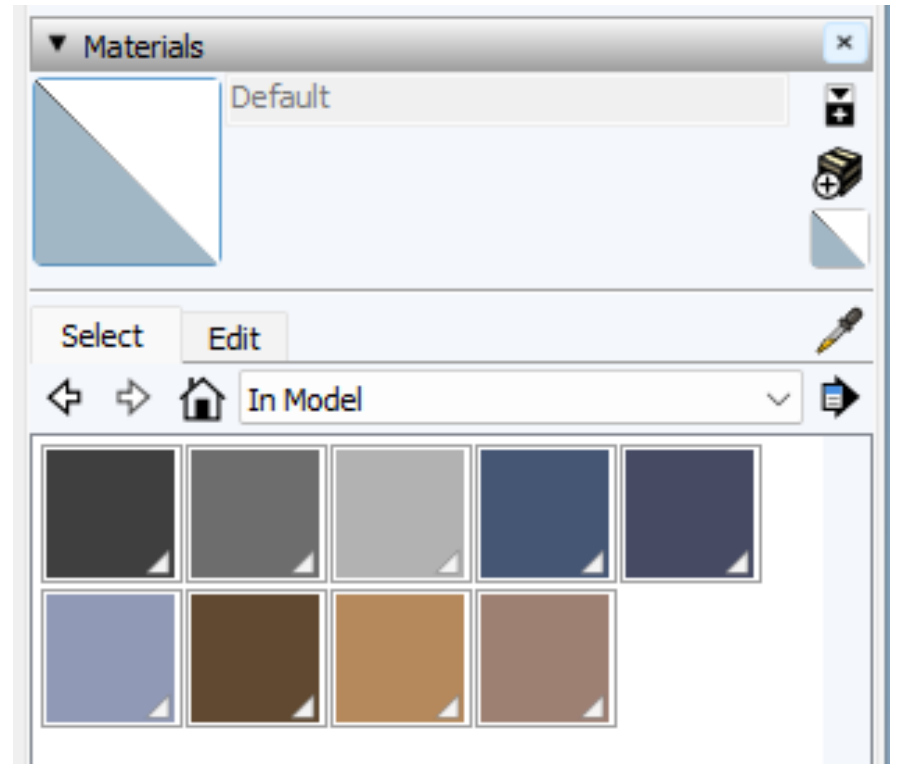

*Figure 3 : Material palette in SketchUp*

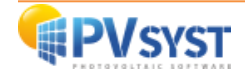

Click on the logo  $f(x)$  to create a material.

Assign it a colour and a name. Give it the colour blue and the name *PVmodule*.

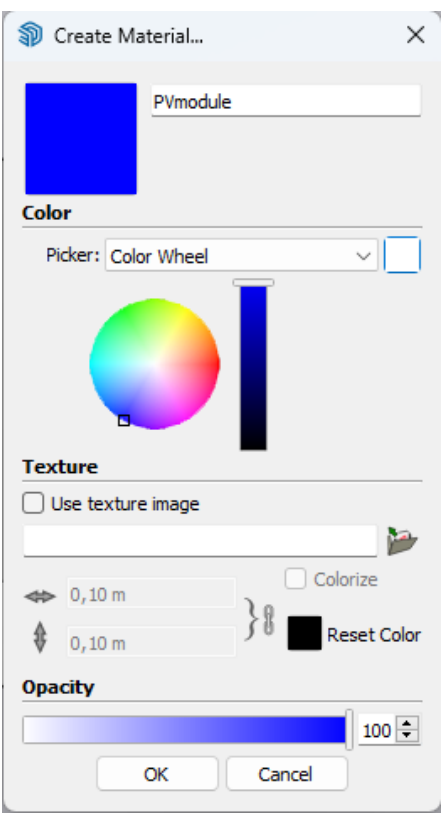

*Figure 4 Create a material in SketchUp*

Assign the material to the surface of the PV module using the colouring tool

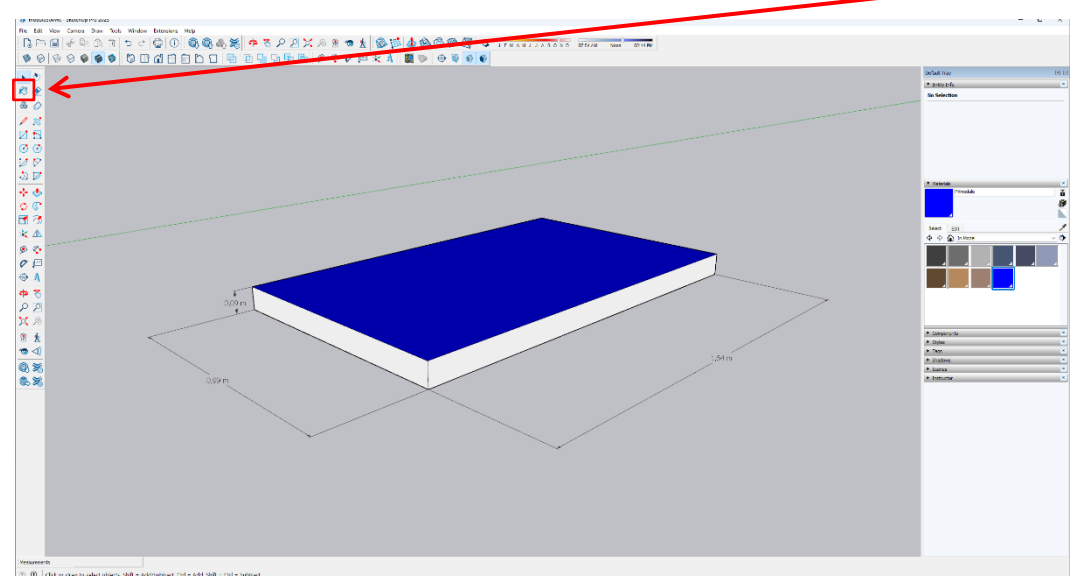

*Figure 5 : Colouring the surface of the PV module in SketchUp*

![](_page_5_Picture_8.jpeg)

# 1.3. Defining a component

It is important to define the PV module as a component.

![](_page_6_Figure_2.jpeg)

*Figure 6 : PV module selection in SketchUp*

### Right-click and select "Make Component"

![](_page_6_Figure_6.jpeg)

*Figure 7 : Creating a component in SketchUp*

![](_page_6_Picture_8.jpeg)

![](_page_7_Figure_0.jpeg)

*Figure 8 : Defining a component in SketchUp*

![](_page_7_Figure_3.jpeg)

![](_page_7_Figure_4.jpeg)

*Figure 9 : PV field in SketchUp*

![](_page_7_Picture_6.jpeg)

### 1.4. Exporting the 3D scene in SketchUp

Once the final positioning of the PV modules on the roof has been defined, you can export the 3D scene.

![](_page_8_Figure_2.jpeg)

Click on "*File*" in the top left corner.

*Figure 10 : Exporting the 3D scene in SketchUp*

Choose "*Export*", then "*3D Model*".

![](_page_8_Figure_6.jpeg)

*Figure 11 : Exporting the 3D scene to SketchUp*

![](_page_8_Picture_8.jpeg)

PVsyst recognizes the 3DS and DAE format from SketchUp.

Choose the *COLLADA(\*dae) file* format and save it in a folder provided for this purpose.

![](_page_9_Picture_46.jpeg)

| Nom du fichier: |   |  | tutorial Sketchup emxample.dae<br>$\checkmark$                                               |
|-----------------|---|--|----------------------------------------------------------------------------------------------|
|                 |   |  | Type: COLLADA File (*.dae)<br>$\checkmark$                                                   |
|                 |   |  | 3DS File (*.3ds)<br>AutoCAD DWG File (*.dwg)<br>A Masquer les dossi AutoCAD DXF File (*.dxf) |
|                 |   |  | COLLADA File (*.dae)                                                                         |
|                 |   |  | <b>FBX File (*.fbx)</b>                                                                      |
|                 |   |  | Google Earth File (*.kmz)                                                                    |
|                 | 画 |  | IFC2x3 File (*.ifc)<br>IFC4 File (*.ifc)                                                     |
| $\bigoplus$     |   |  | TrimBIM File (*.trb)<br>OBJ File (*.obj)                                                     |
|                 |   |  | STereoLithography File (*.stl)                                                               |
|                 |   |  | VRML File (*.wrl)                                                                            |
|                 |   |  | XSI File (*.xsi)                                                                             |

*Figure 12: Choosing the format for exporting the 3D scene in SketchUp*

**NB :** PVsyst prefers the *DAE* format because it is an open source format dedicated to the exchange of 3D drawings.

![](_page_9_Picture_6.jpeg)

### 2. Importing the 3D scene into PVsyst

In PVsyst, open the *DEMO Residential system at Geneva* variant VC0 project. *VC0.*

### 2.1. Defining the 3D scene in PVsyst

To import your 3D scene into PVsyst, follow the steps below.

Click on "*Near shadings*" in the optional PVsyst parameters.

![](_page_10_Picture_46.jpeg)

*Figure 13 : Demo Residential project in PVsyst*

![](_page_10_Picture_7.jpeg)

Click on "*Construction/Perspective*".

![](_page_11_Picture_49.jpeg)

*Figure 14: Close shading in PVsyst*

Click on "*File*", "*Import*" and "*Import a 3D scene (3DS, DAE, PVC)*"

![](_page_11_Picture_50.jpeg)

Choose the file exported from SketchUp in *DAE* format*.*

*Figure 15: Importing a 3D scene into PVsyst*

![](_page_11_Picture_7.jpeg)

![](_page_12_Picture_67.jpeg)

*Figure 16 : The results of the import into PVsyst*

By ticking the *ModulePV* box, you define the *ModulePV* material as a PV object.

![](_page_12_Picture_3.jpeg)

### 2.2. Setting up the 3D scene in PVsyst

Once the 3D scene has been imported into PVsyst, there are several steps to complete before finalization.

![](_page_13_Figure_2.jpeg)

*Figure 17 : Scène 3D orientée Nord sous PVsyst*

1. The orientation of the 3D scene is not defined in the same way as in SketchUp. After the import into PVsyst, it is reversed by 180°. To alter it, you need to shift the reference.

Click on the button at the top right:

![](_page_13_Figure_6.jpeg)

2. Change the reference shift in the azimuth difference box; by indicating 160°: the resulting azimuth will be 20°. Click on « Confirm button » .

![](_page_13_Picture_8.jpeg)

3. Click on:

![](_page_13_Picture_10.jpeg)

![](_page_13_Picture_11.jpeg)

4. The scene orientation is now correct. The scene and modules are oriented at 20° as defined in the "*Orientation*" tab.

![](_page_14_Figure_1.jpeg)

*Figure 18 : The 3D scene oriented 20° South in PVsyst*

5. In the "*Tools*" tab, check "*Deactivate verification of field interpenetration*" and confirm.

![](_page_14_Figure_4.jpeg)

*Figure 19 : Deactivate the verification of field interpenetration in PVsyst*

**This parameter is useful for checking the interpenetration of the PV field with other objects drawn in the 3D scene. This parameter must be ticked, otherwise PVsyst will display an error message. The active surface is located 1 cm above the drawing of the frames and PVsyst requires a minimum safety margin of 2-3 cm. If the 3D drawing has been done correctly, you can tick this box, and no problems will arise in calculating the scene.**

The import of the 3D scene into PVsyst is now complete. The project simulation can begin.

![](_page_14_Picture_8.jpeg)

# <span id="page-15-0"></span>2. Plug-in Archelios Pro

The Archelios Pro plug-in offers a wide choice of PV modules. You are advised to access the tutorials produced by Archelios Pro on their website.

Take the previous example with the house scene. Choose a PV module model and implement the configuration as shown in the following image.

Below is the 3D scene drawn in SketchUp with the PV modules from the Archelios Pro plug-in:

![](_page_15_Figure_4.jpeg)

*Figure 20 : 3D scene with the Archelios Pro plug-in in SketchUp*

Once you've finished drawing in SketchUp, simply export your design in *3DS* or *DAE* format.

*It is important to respect the dimension of the active surface between the defined system and the 3D scene. PVsyst accepts a tolerance of 8%.*

### 2.1. The project on PVsyst

You need to carry out the same procedure as in Chapter 2.

When importing, it is important to select the box that will activate the material(s) as an active surface. It is not necessary to assign a material as the Archelios plug-in has already done this. Depending on the imported format, the name of the assigned material is different.

![](_page_15_Picture_11.jpeg)

# 2.2. The 3DS format

![](_page_16_Picture_73.jpeg)

For the *3DS* format, it is important to *check the units* and click on *PV\_singl*

*Figure 21 : Importing a 3DS file into PVsyst*

Once you have imported the SketchUp 3D scene in the format of your choice, follow the same process as in *chapter 2.2.*

![](_page_16_Picture_5.jpeg)

# 2.3. The *DAE* format

For the *DAE* format, it is important to check *the units* and click on *PV-singlecrystaline*.

Once you have imported the SketchUp 3D scene in the format of your choice, follow the same process as in *chapter 2.2.*

![](_page_17_Picture_74.jpeg)

*Figure 22 : Importing a DAE file into PVsyst*

![](_page_17_Picture_5.jpeg)

# <span id="page-18-0"></span>3. PVcase Ground Mount

You can export a project created in PVcase to PVsyst. There are two PVcase plug-ins for AutoCAD:

- PVcase Ground Mount
- PVcase Roof Mount

In the first part of this tutorial, we will show an example using PVcase Ground Mount and in the second part, an example using PVcase Roof Mount.

For this tutorial, we will create 2 example projects in PVcase Ground Mount:

- 1. Project without a plot of land or topography
- 2. Project with land and existing topography imported from the internet.

# 3.1. Example of a project without land and topography

### 3.1.1. Defining the project in PVcase

For this tutorial, you will first need to create a project in PVcase with no imported plot of land or topography.

Below is an example of a plot of land measuring 400 meters long and 300 meters wide.

![](_page_18_Picture_12.jpeg)

*Figure 23 : Scene without imported plot of land in PVcase*

### 3.1.2. Exporting the project to PVsyst

In the main menu, go to the *Tools* bar.

![](_page_18_Figure_16.jpeg)

*Figure 24 : PVcase menu bar*

![](_page_18_Picture_18.jpeg)

Click on "*Export to PVsyst*".

![](_page_19_Picture_1.jpeg)

*Figure 25 : Tools menu*

A new window appears from which you can choose the format to export to PVsyst. The choice of format depends on your version of PVsyst:

- ➢ If your version of PVsyst is 6.8 or lower, you must export in **.***DAE*. format.
- ➢ If your version of PVsyst is 7.0 or higher, you should export in **.***PVC.* format.

![](_page_19_Picture_95.jpeg)

*Figure 26 : Window for choosing the export format*

**NB**: For this tutorial, *.PVC* format will be chosen.

Click on "*Export"* and choose the location.

![](_page_19_Picture_10.jpeg)

# 3.1.3. Importing the *PVC* file into PVsyst

Click on *"Near shadings"*.

![](_page_20_Picture_53.jpeg)

*Figure 27 : Projet in PVsyst*

The "*Near shadings definition* " window opens. Click on "*Construction/Perspective*".

![](_page_20_Picture_54.jpeg)

*Figure 28 : Defining near shading*

![](_page_20_Picture_7.jpeg)

The 3D scene window opens. This is where you import the .PVC file.

Click on "*File*".

|   | Shading scene construction              |                                |  |            |   |               |               |  |  |  |      |  |          |        |   |                |
|---|-----------------------------------------|--------------------------------|--|------------|---|---------------|---------------|--|--|--|------|--|----------|--------|---|----------------|
|   | File Create Select Edit View Tools Help |                                |  |            |   |               |               |  |  |  |      |  |          |        |   |                |
|   | New scene                               |                                |  | $Ctrl + N$ | ⋓ | 3144441100000 |               |  |  |  |      |  | $\Theta$ | $\Box$ | Ш | H              |
|   | Read scene                              |                                |  | $Ctrl + O$ |   |               | Point of view |  |  |  | Zoom |  | Render   |        |   | <b>Modules</b> |
|   | Read building                           |                                |  |            |   |               |               |  |  |  |      |  |          |        |   |                |
|   | Read objects                            |                                |  |            |   |               |               |  |  |  |      |  |          |        |   | Zenith         |
|   | Import                                  |                                |  | r          |   |               |               |  |  |  |      |  |          |        |   |                |
| 님 |                                         | Export scene (.SHD)            |  | $Ctrl + S$ |   |               |               |  |  |  |      |  |          |        |   |                |
|   |                                         | Export selected objects (.SHO) |  |            |   |               |               |  |  |  |      |  |          |        |   |                |
|   | Save scene view                         |                                |  | ٠          |   |               |               |  |  |  |      |  |          |        |   |                |
| ÷ | Print                                   |                                |  | $Ctrl + P$ |   |               |               |  |  |  |      |  |          |        |   |                |
| × | Cancel                                  |                                |  | $Ctrl + Q$ |   |               |               |  |  |  |      |  |          |        |   |                |
|   | Close scene                             |                                |  | Ctrl+W     |   |               |               |  |  |  |      |  |          |        |   |                |
|   |                                         |                                |  |            |   |               |               |  |  |  |      |  |          |        |   |                |
|   |                                         |                                |  |            |   | ana manangan  |               |  |  |  |      |  |          |        |   |                |
|   |                                         |                                |  |            |   |               |               |  |  |  |      |  |          |        |   |                |
|   |                                         |                                |  |            |   |               |               |  |  |  |      |  |          |        |   |                |
|   |                                         |                                |  |            |   |               |               |  |  |  |      |  |          |        |   |                |
|   |                                         |                                |  |            |   |               |               |  |  |  |      |  |          |        |   |                |
|   |                                         |                                |  |            |   |               |               |  |  |  |      |  |          |        |   |                |
|   |                                         |                                |  |            |   |               |               |  |  |  |      |  |          |        |   |                |
|   |                                         |                                |  |            |   |               |               |  |  |  |      |  |          |        |   |                |
|   |                                         |                                |  |            |   |               |               |  |  |  |      |  |          |        |   |                |

*Figure 29: Import PVC file to the 3D scene*

Click "*Import*" and "*Import a 3D scene*".

A file explorer opens. Select the PVC file.

![](_page_21_Picture_52.jpeg)

*Figure 30 : Selection of PVC file to import to the 3D scene*

![](_page_21_Picture_8.jpeg)

A window allows you to check the details of the scene. It is essential to check that the unit of the input file is the same as that of the output file.

![](_page_22_Picture_58.jpeg)

*Figure 31 : Import results*

![](_page_22_Figure_3.jpeg)

Click on the "*OK*" button.

*Figure 32 : Imported 3D scene in PVsyst*

The scene precisely matches the predefined scene in PVcase. Click on *"Close scene"*.

![](_page_22_Picture_7.jpeg)

# 3.2. Example of a project with a plot of land and topography

### 3.2.1. Defining the project in PVcase

The project will be created in PVcase with:

- The site with the satellite photo of the imported site
- The topography imported from the internet or created by yourself
- The generated mesh for the plot
- A few trees positioned on the lower side

![](_page_23_Picture_7.jpeg)

*Figure 33 : PVcase project window on a topography imported from the Internet*

The targeted zone represents a rectangle measuring 400 meters by 300 meters.

![](_page_23_Picture_10.jpeg)

### 3.2.2 Exporting the project to PVsyst

Exporting occurs in the same way as before (see 4.1.2), except for two details, as defined below.

When you click on "*Export to PVsyst*", you have a choice between two export modes:

- the PV field only, "FRAMES"
- the PV field with topography, "TERRAIN AND FRAMES".

By selecting "TERRAIN AND FRAMES", you export the topography with the PV field.

![](_page_24_Picture_6.jpeg)

*Figure 34 : Choix export sur PVcase Ground Mount*

For this tutorial, only the "FRAMES" PV field will be imported.

Click on "FRAMES", then select the file output format *PVC* and finally select the file location.

![](_page_24_Picture_10.jpeg)

### 3.2.3 Importing the *PVC* file into PVsyst

![](_page_25_Picture_58.jpeg)

### *Figure 35 : Import results*

The procedure for importing a PVcase project into PVsyst is the same as above (see 4.1.3)

Once the project has been successfully imported, you can see that the scene precisely matches the same scene defined in PVcase.

![](_page_25_Figure_5.jpeg)

*Figure 36 : Imported 3D scene in PVsyst*

In this configuration, depending on the topography, the PV tables will have several orientations. In addition, the trees defined in PVcase have also been imported.

![](_page_25_Picture_8.jpeg)

### 3.2.4 Orientation management

A pedagogical tool for understanding orientation is available to help you visualizing and understanding the difference between the orientation options. You can consult it in "*Tools*", and in "*Pedagogical tool for understanding orientation*".

![](_page_26_Picture_104.jpeg)

*Figure 37 : 3D scene in PVsyst with a pedagogical tool for understanding orientation.*

This tool allows you to view the plan orientation according to 3 parameters:

- Nominal tilt
- Nominal azimuth
- Base slope

![](_page_26_Figure_8.jpeg)

*Figure 38 : Pedagogical tool for understanding orientation.*

![](_page_26_Picture_10.jpeg)

By changing the base slope, a new real tilt and a new real azimuth will be calculated. The graph shows a blue curve for the tilt and a red curve for the azimuth. The x-axis shows the slope of the base. The real value is the point that crosses the two graphs as a function of the base slope.

Orientation management is an important tool to know and understand.

Click on "*Tools*", then on "*Orientation management*".

![](_page_27_Figure_3.jpeg)

*Figure 39 : 3D scene in PVsyst after import with orientation management*

When defining PV fields in a shading scene, PVsyst will always try to identify their orientations automatically, by grouping all similar fields in the same orientations.

By default, PVsyst will try to automatically identify the orientations from your scene with a maximum of 8 different orientations. The orientation management tool lets you manually define the orientations of your scene, grouping PV fields as required. It also provides you a lot of information about current and expected PV areas and orientations, to match the variant definition.

![](_page_27_Picture_7.jpeg)

By default, PVsyst sets the orientation tolerance to **1°.** Depending on the complexity of the topography, PVsyst will group the orientations. In this example, PVsyst grouped the orientations into **8 groups**. You can continue the project by setting your system for 8 orientations.

![](_page_28_Figure_1.jpeg)

*Figure 40 : Orientation management window, default values*

You can reduce the number of orientations by increasing the tolerance. In this example, set the tolerance to 20° and click on "*Identify the orientations*".

![](_page_28_Figure_4.jpeg)

*Figure 41 : Orientation management window after tolerance modification*

You can observe that the tool has reduced the orientations to 1. You can close and continue with the configuration of your system.

![](_page_28_Picture_7.jpeg)

# <span id="page-29-0"></span>4. PVcase Roof Mount

# 4.1. Defining a project

First you must define a project with the PVcase Roof Mount plug-in.

![](_page_29_Picture_3.jpeg)

*Figure 42 : Example of a 3D scene project in PVcase Roof Mount*

A building with a large roof was selected. Using PVcase, PV modules were automatically placed with an azimuth of 45° and a tilt of 20°. Also, 4 trees were placed in the top right-hand corner. The azimuth configuration in PVcase is the same as in PVsyst.

### 4.2. Export procedure

In the main menu, go to the "*Actions*" toolbar.

Then click on "*Export to PVsyst*".

| A CAD 略写 HI HD LL 日 HD ← - → - 〒 イ Share                                                                                                    |                                                    |                                                                                                    |                                     |                                                                                   |                                      | Autodesk AutoCAD 2023 tutorielRM1.dwg              |
|----------------------------------------------------------------------------------------------------|----------------------------------------------------|----------------------------------------------------------------------------------------------------|-------------------------------------|-----------------------------------------------------------------------------------|--------------------------------------|----------------------------------------------------|
| Parametric<br>Annotate<br>Home<br>Insert                                                                                                    | Output<br><b>View</b><br>Manage                    | Add-ins Collaborate                                                                                          | Express Tools                       | <b>Featured Apps</b>                                                              | Geolocation                          | <b>RM PVcase</b><br>$\overline{a}$                 |
| ▝▓▅▘█◑<br>一日<br>$\frac{1}{2}$ $\frac{1}{2}$ $\frac{1}{3}$ $\frac{1}{4}$ Make Current<br>Layer<br>Properties $\leq$ $\leq$ $\leq$ $\leq$ $\leq$ Match Layer<br>Layers $\blacktriangledown$ | $\bullet$ Th<br>శ్వేస్త<br><b>Settings</b><br>Roof | Assign Module Layout Shading Export to<br>Builder parapet settings settings<br>Roof modeling Module & layout | ■ ■ ※ 2<br><b>PVsyst</b><br>Actions | $\mathbf{H}$ $\mathbf{B}$<br>≸<br>Lavout<br>information<br>Design<br><b>Tools</b> | $\Box$<br>Electrical Tutorials About | $\vert x \vert$<br>$\mathbb{Z}$<br>Close<br>plugin |

*Figure 43 : PVcase Roof Mount menu toolbar*

![](_page_29_Picture_11.jpeg)

AutoCAD will ask you to select the elements to be exported. Select the entire 3D scene.

![](_page_30_Picture_67.jpeg)

The window will open and ask you to choose the format. Click on *.PVC* format, then on "Export"..

*Figure 44 : PVsyst export format*

Select the file location, and the export is complete.

### 4.3. Import to PVsyst

In PVsyst, click directly on *"Near shadings"* without defining "*Orientation*" nor "*System*".

![](_page_30_Picture_68.jpeg)

*Figure 45 : PVsyst window*

![](_page_30_Picture_9.jpeg)

### Click on "*Construction/Perspective*".

![](_page_31_Picture_63.jpeg)

*Figure 46 : "Close shading" window*

Then click on "*File*", "*Import*", and finally "*Import a 3D scene (\*3DS, CAD, PVC)*"

![](_page_31_Figure_4.jpeg)

*Figure 47 : 3D scene before import*

![](_page_31_Picture_6.jpeg)

Click on "*OK*".

![](_page_32_Picture_42.jpeg)

*Figure 48 : Import Results*

The scene has been imported into PVsyst. You can see that all the elements defined in PVcase have been imported.

![](_page_32_Picture_43.jpeg)

*Figure 49 : 3D scene after import*

![](_page_32_Picture_6.jpeg)

# <span id="page-33-0"></span>5. PVcase to PVsyst version 6.8 or earlier

It is possible to import a PVcase project into PVsyst version 6.8 or earlier. The procedure is explained below.

# 5.1. Defining a project

Let's go back to the previous project example, a PV system on a topography with objects that needs to be created.

![](_page_33_Figure_4.jpeg)

*Figure 50 : PVcase project window on a topography imported from the Internet for PVsyst v. 6.8*

![](_page_33_Picture_6.jpeg)

# 5.2. Export procedure

To export, click on "*Export to PVsyst*", and select "*FRAMES*" to export PV tables and objects only.

![](_page_34_Picture_2.jpeg)

*Figure 51 : Choice of export on PVcase Ground Mount for PVsyst v. 6.8 8*

Choose the *DAE* format to export to PVsyst version 6.8 or earlier and click on "*Export*", then save the file in a dedicated folder.

![](_page_34_Figure_5.jpeg)

*Figure 52 : Choice of DAE format for PVsyst v. 6.8*

![](_page_34_Picture_7.jpeg)

# 5.3. Importing a DAE file into PVsyst

In PVsyst version 6.8, click on "*Near shadings*".

![](_page_35_Picture_45.jpeg)

*Figure 54 : PVsyst version 6.8 project window*

Then click on "*Construction/Perspective*".

![](_page_35_Picture_46.jpeg)

*Figure 53 : Near shading window PVsyst version 6.8*

![](_page_35_Picture_7.jpeg)

![](_page_36_Picture_58.jpeg)

Then click on "*File*", then on "*Import*" and finally on "*Import a 3D scene (3DS, DAE)*".

*Figure 55 : 3D scene in PVsyst version 6.8*

Note that in the new "*Import results*" window, you must define the PV object. Click on "*PV objects*" and select "*Frames*".

Click on *"OK*" to confirm.

![](_page_36_Picture_59.jpeg)

*Figure 56 : Import Result window PVsyst version 6.8*

![](_page_36_Picture_7.jpeg)

![](_page_37_Figure_0.jpeg)

You have now imported a project from PVcase into PVsyst with shading objects, namely the trees.

*Figure 57 : 3D scene window in PVsyst version 6.8*

![](_page_37_Picture_3.jpeg)

# <span id="page-38-0"></span>6. Virto CAD

With the Virto.CAD plug-in in AutoCAD, you can define a scene on a terrain or on a building and export it in PVC format, to then import it into PVsyst.

As a reminder, it is not necessary to export the topography to PVsyst, as this will have no influence on the shading calculation.

In this description, a simple scene with no topography and no shading objects will be used.

# 6.1. Defining a project

You must first define a project using the Virto.CAD plug-in. The project is a PV field without imported topography. The field measures 300 meters by 200 meters.

| Layers Config<br>X Build Ground Layout X Build Roof Single - C System Config<br>Copy Grid - Create group Count Selection<br>Roof Modelling<br>* Create New -<br>Compass -<br>Sensor Grid Auto Sensor Grid<br><b>T. Rotate View</b><br>$\bullet$<br><b>Share Database</b><br>Exclusion zone . PV Array Name . B Highlight compass . Solar Rack Settings<br>Move Grid - M Delete<br>Rebuild Single<br><b>String Mapping</b><br><b>III</b> Summary Palettes 1. PVsyst PVC Export Simulation C Transparency<br>Service<br>Solar<br>Set Coordinates - For Numbering<br>Delete .<br><b>D</b> Omit Medules<br>Cable & Civil 200 Cable & Civil<br>Data Extraction 1 Mounting System 1 Threshold 1 Delete<br><b>BB</b> Maters<br>Replace Grid<br>Module<br>Account<br>olarModules<br>Manage<br>LayoutBoundary<br>GroundMount<br><b>String Mapping</b><br>Edit Module Layout<br>Extra<br>Solar irradiance<br>Service<br><b>Roof Mount</b><br>Start scene sans topographie 300Wc generic* X +<br>-I[Top][2D Wireframe]<br>$-0x$<br>EY.Attav.1<br>NUKUNDUKAN DENGAN DENGAN PERANGAN DENGAN DENGAN DENGAN DENGAN DENGAN DENGAN DENGAN DENGAN DENGAN<br>. NABARKEN NING NORSE KORNING NING KARA KARA KENYE NI NABA KARA KENYE KONGENASI KARA KARA KARA KARA K<br>. NHUHADANNA KARAKA NA KARAKA NA KARAKA NA KARAKA NA KARAKA NA KARAKA NA KARAKA NA KARAKA NA KARAKA NA KARAKA N<br>. NAKANAHAN KENYA KUARA SERINTENTERA KARA SERIKAN KENYA KARA SERIKA KARA SARA SARA SERIKA KARA SA<br>AMARAH PERDIKANA ANGKAN PERDIKANAN AKAN PERDIKANAN KANAN ANGKAN PERDIKANAN PERDIKANAN AKAN PERDIKANAN ANGK<br>KARBABKEN SENIK SURBEBBEN SINIS ENARGI BERS KENNYA KENAR KERA KARK SENIKA SERIKAN SENIKA SIRBE<br><b>kan na kuma kenne kana kuma kuman tena na kenne kenne kan sa kana kenne kenne tan sa kana kuna kenne tan sa</b><br>kaa koha ama kanna ku ano kuuma amana kuuna kanna kuuna huuna kanna kuuna kuuna ka sanka ama kuuna kuuna<br>. International contraction and contract contraction are the property of the state of the contraction of the contract of the contraction of the contract of the contract of the contract of the contract of the contract of th<br>Fall + Type a command<br>Lavout2<br>Lavout1<br>MODEL 图 :: - L び - \ - 三目 - 尤其人 1200 - ウ - + 90 品 四三 | Home Insert Annotate Parametric View Manage | Output Add-ins Collaborate Express Tools Featured Apps WRTO.CAD |  |  |
|----------------------------------------------------------------------------------------------------|---------------------------------------------|-----------------------------------------------------------------|--|--|
|                                                                                                    |                                             |                                                                 |  |  |
|                                                                                                    |                                             |                                                                 |  |  |
|                                                                                                    |                                             |                                                                 |  |  |
|                                                                                                    |                                             |                                                                 |  |  |
|                                                                                                    |                                             |                                                                 |  |  |
|                                                                                                    |                                             |                                                                 |  |  |
|                                                                                                    |                                             |                                                                 |  |  |
|                                                                                                    |                                             |                                                                 |  |  |
|                                                                                                    |                                             |                                                                 |  |  |
|                                                                                                    |                                             |                                                                 |  |  |
|                                                                                                    |                                             |                                                                 |  |  |

*Figure 58 : Field scene PV Virto.CAD*

# 6.2. Export procedure

To export a file to PVsyst, carry out the following steps:

In the Virto.CAD ribbon, go to "*AutoCAD*", then to the "*Extra*" section and finally to "*PVsyst PVC Export*".

![](_page_38_Figure_11.jpeg)

*Figure 59 : Virto.CAD ribbon*

![](_page_38_Picture_13.jpeg)

A new window opens, in which you need to specify the exported file destination.

![](_page_39_Picture_44.jpeg)

*Figure 60 : Dialog to export to PVsyst*

Choose a dedicated folder to export the *PVC* file.

![](_page_39_Picture_45.jpeg)

![](_page_39_Figure_5.jpeg)

![](_page_39_Picture_6.jpeg)

![](_page_40_Picture_95.jpeg)

*Figure 62 : Choice of export option to PVsyst*

<span id="page-40-0"></span>**1**

**2**

**3**

"*Common*": specify the options you wish to export.

- 3D ground meshes: for PV systems with topography
- 3D shading objects: for PV systems with ground and/or roof objects
- Rooftop modules individually: for rooftop systems only

"*Boundaries*": you can select part or the whole 3D scene.

Warning! You can only select boundaries within the same orientation. If you have different orientations, different exports must be made for each orientation.

"*Process*": click on "*Start*" to create the export file.

![](_page_40_Picture_10.jpeg)

# 6.3. Importing a Virto.CAD PVC file into PVsyst

In PVsyst, click directly on "*Near shadings*" without defining "*Orientation*" nor "*System*".

![](_page_41_Picture_51.jpeg)

*Figure 64 : PVsyst Virto.CAD project window*

In this new window, click on "*Construction/Perspective*".

![](_page_41_Picture_52.jpeg)

*Figure 63 : PVsyst dialog to define shading*

![](_page_41_Picture_7.jpeg)

The new 3D scene window opens. Click on "*File*", then on "*Import*". Select "*Import a 3D scene (3DS, DAE, PVC)*".

Select the *PVC* file previously exported with Virto.CAD. The import results window displays the PVC file information. Leave the translation options set to automatic, PVsyst will center the scene.

![](_page_42_Picture_2.jpeg)

*Figure 65 : Shading scene PVsyst-import PVC*

### Click on "*OK*".

![](_page_42_Picture_107.jpeg)

*Figure 66 : Import results*

![](_page_42_Picture_7.jpeg)

![](_page_43_Figure_0.jpeg)

![](_page_43_Figure_1.jpeg)

*Figure 67 : PVC imported into the shading scene*

![](_page_43_Picture_3.jpeg)

# <span id="page-44-0"></span>7. Helios 3D

# 7.1. Defining a project

A project must be defined beforehand using the HELIOS3D plug-in in Civil3D. The project is a PV field on a topographic surface configured with the Civil 3D tools.

![](_page_44_Picture_3.jpeg)

*Figure 68 3D scene in Civil3D*

# 7.2. Export procedure

To export a file to PVsyst, follow the below procedure:

Under the HELIOS3D tab, click on "*Output*", then on the PVsyst button to export a file in *.h2p* format

![](_page_44_Picture_8.jpeg)

### *Figure 69 HELIOS3D tab*

![](_page_44_Picture_10.jpeg)

In the export window, save your file in *.h2p* format to the desired location by clicking on the "*Save*" button.

| PVsyst-Export save as<br>$\times$                                                          |                                |            |                                                |                               |                               |              |  |  |  |  |
|--------------------------------------------------------------------------------------------|--------------------------------|------------|------------------------------------------------|-------------------------------|-------------------------------|--------------|--|--|--|--|
| > Documents > Helios Energy<br>$\leftarrow$<br>$\rightarrow$<br>$\uparrow$<br>$\checkmark$ |                                |            |                                                | $\mathcal{C}$<br>$\checkmark$ | Rechercher dans : Helios En 9 |              |  |  |  |  |
| Nouveau dossier<br>Organiser *                                                             |                                |            |                                                |                               | $\equiv$ $\star$              | 0            |  |  |  |  |
| <b>OneDrive</b>                                                                            | $\widehat{\phantom{a}}$<br>Nom | Modifié le | Type                                           | Taille                        |                               |              |  |  |  |  |
|                                                                                            |                                |            | Aucun élément ne correspond à votre recherche. |                               |                               |              |  |  |  |  |
| <b>Bureau</b><br>∦                                                                         |                                |            |                                                |                               |                               |              |  |  |  |  |
| $\frac{1}{2}$ Téléchargements<br>$\mathcal{R}$                                             |                                |            |                                                |                               |                               |              |  |  |  |  |
| <b>A</b> Images<br>$\mathcal{R}$                                                           |                                |            |                                                |                               |                               |              |  |  |  |  |
| <b>ClubAIDE</b><br>$\star$                                                                 |                                |            |                                                |                               |                               |              |  |  |  |  |
| Documents<br>∦                                                                             |                                |            |                                                |                               |                               |              |  |  |  |  |
| <b>Musique</b><br>$\mathcal{R}$                                                            |                                |            |                                                |                               |                               |              |  |  |  |  |
| <b>Di</b> Vidéos<br>$\mathcal{R}$                                                          |                                |            |                                                |                               |                               |              |  |  |  |  |
| PVsyst - Tutorials vidéo                                                                   |                                |            |                                                |                               |                               |              |  |  |  |  |
| <b>Projet</b>                                                                              |                                |            |                                                |                               |                               |              |  |  |  |  |
| 2023-07-07                                                                                 |                                |            |                                                |                               |                               |              |  |  |  |  |
| Consulting                                                                                 |                                |            |                                                |                               |                               |              |  |  |  |  |
|                                                                                            |                                |            |                                                |                               |                               |              |  |  |  |  |
| Creative Cloud Files<br>$\,$                                                               |                                |            |                                                |                               |                               |              |  |  |  |  |
| Nom du fichier: H3D_PVsyst_PR2022-01-003.h2p                                               |                                |            |                                                |                               |                               | $\checkmark$ |  |  |  |  |
| Type: PVsyst-Export (*.h2p)                                                                |                                |            |                                                |                               |                               | $\checkmark$ |  |  |  |  |
| A Masquer les dossiers                                                                     |                                |            |                                                |                               | Enregistrer<br>Annuler        |              |  |  |  |  |

*Figure 70 Export .h2p file*

### Your project is exported in*.h2p.* format.

### 7.3. Importing an .h2p file into PVsyst

In PVsyst, click directly on "*Near shadings*" without defining "*Orientation*" nor "*System*".

![](_page_45_Picture_65.jpeg)

![](_page_45_Figure_7.jpeg)

![](_page_45_Picture_8.jpeg)

![](_page_46_Picture_97.jpeg)

In this new window, click on "*Construction/Perspective*".

*Figure 72 Near shading dialogue box*

The new 3D scene window opens. Click on "*File*", then on "*Import*" and finally on "*Import a Helios3D (H2P) file*".

![](_page_46_Figure_4.jpeg)

*Figure 73 Import 3D scene file in PVsyst*

![](_page_46_Picture_6.jpeg)

Select the *h2p* file previously exported with Helios3D.

![](_page_47_Figure_1.jpeg)

The *h2p* file is correctly imported into the PVsyst 3D scene.

*Figure 74 3D scene in PVsyst with imported file*

# <span id="page-47-0"></span>**Conclusion**

This document describes various scenes and projects exports from different software packages, such as SketchUp, Archelios Pro, PVcase Ground Mount, PVcase Roof Mount, Virto.CAD Grount Mount and Helios 3D. Consequently, it is possible to combine several software packages to carry out your simulations.

![](_page_47_Picture_6.jpeg)

# <span id="page-48-0"></span>List of Figures

![](_page_48_Picture_386.jpeg)

![](_page_48_Picture_2.jpeg)

![](_page_49_Picture_211.jpeg)

![](_page_49_Picture_1.jpeg)